# ARGO FAMIGLIA

# Accesso al Tabellone esiti e Pagella

### **BACHECHE**

Tramite le bacheche è possibile visualizzare il Tabellone esiti della classe di appartenenza dell'alunno.

### DA PC:

Accedendo dal browser su **Scuolanext Famiglia**, l'utente alunno o genitore accede dalla voce di menu "Documenti" cliccando successivamente sull'icona "Bacheche".

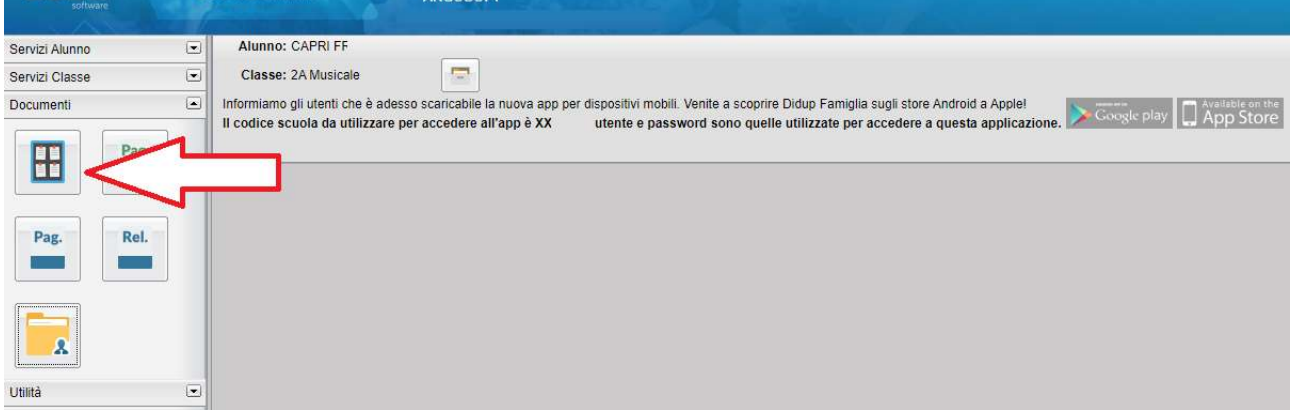

Al click sull'icona si aprirà una nuova schermata. Occorre cliccare sulla voce "Bacheca scuola" e successivamente verranno visualizzati i messaggi condivisi tra cui il Tabellone con gli esiti della specifica classe di appartenenza dell'alunno:

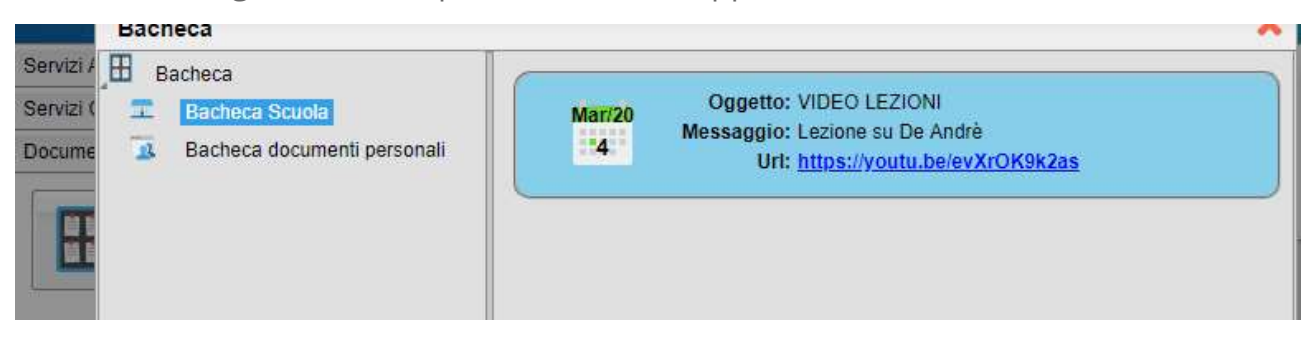

### DA App su smartphone:

La stessa operazione può essere eseguita dall'App Famiglia, cliccando sulla voce di menu "Bacheca". Successivamente verranno visualizzati gli eventuali messaggi in bacheca inseriti dai docenti tra cui il Tabellone con gli esiti della specifica classe di appartenenza dell'alunno

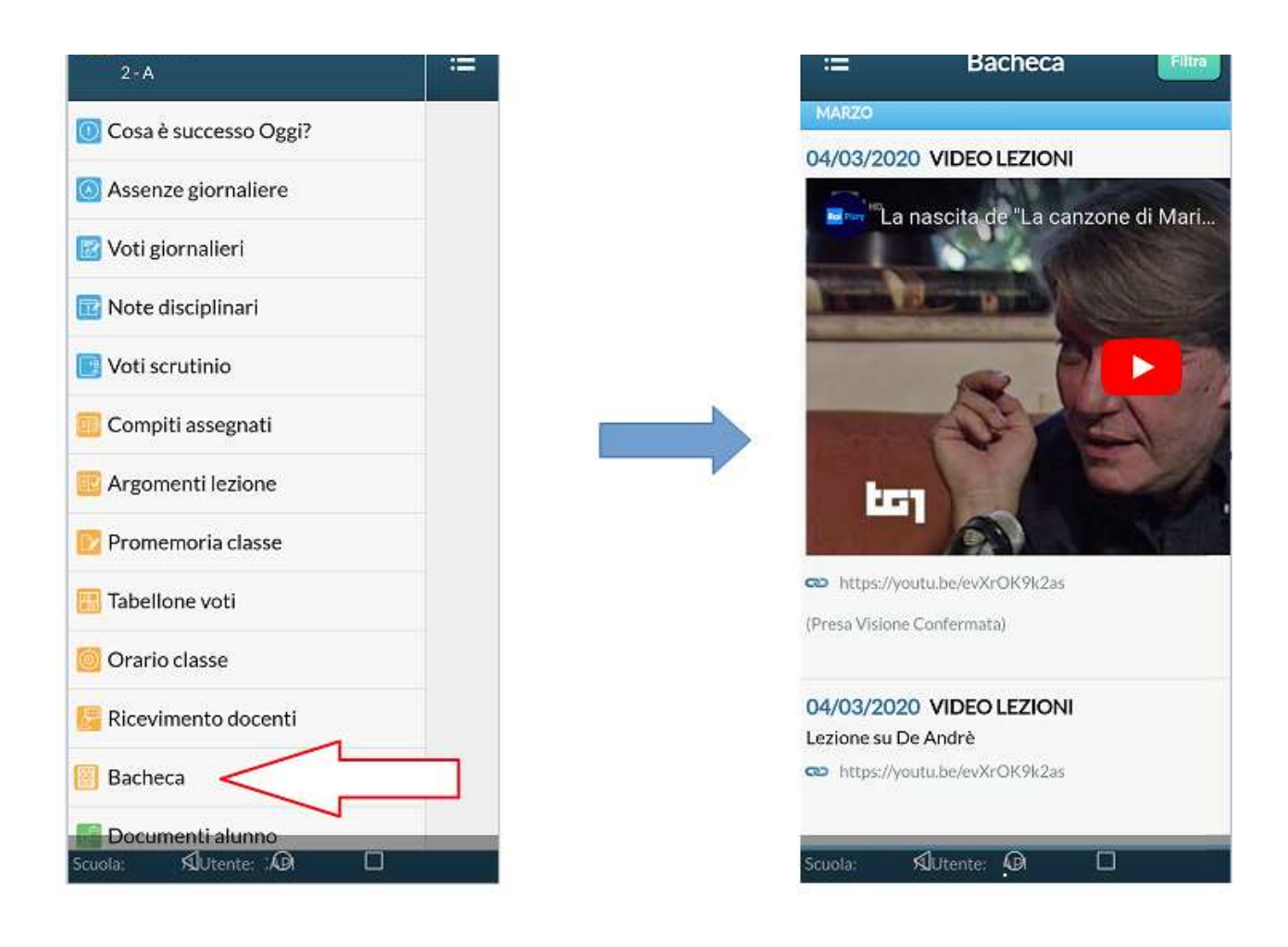

# Accesso alla pagella dell'alunno

#### DA PC:

Effettuato il login ad ARGO ALUNNI WEB cliccare su "Documenti"

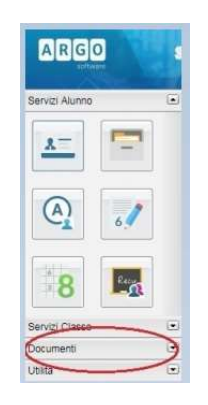

- Cliccare sull'icona "Bacheca"
- Cliccare sull'icona "Pag."

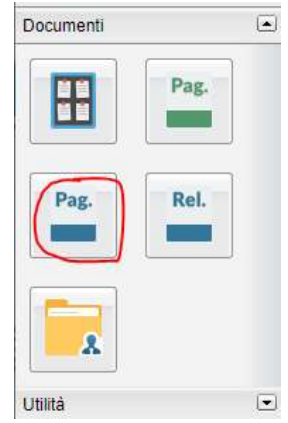

Cliccare su "Scarica Pagella" lasciando il campo PIN vuoto

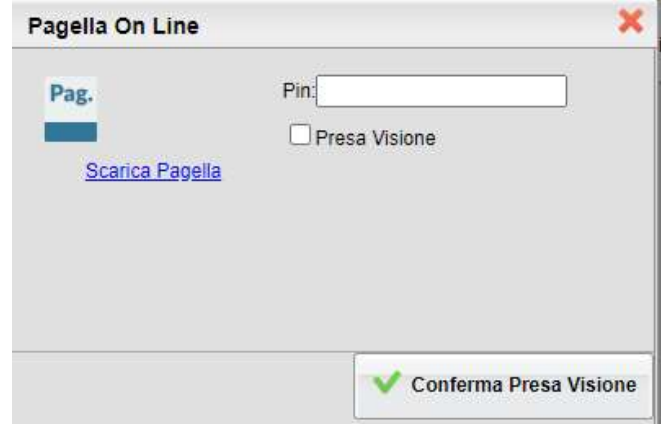

• Scaricare sul PC la pagella

#### DA App su smartphone:

La stessa operazione può essere eseguita dall'App Famiglia, cliccando sulla voce di menu "Voti Scrutinio"

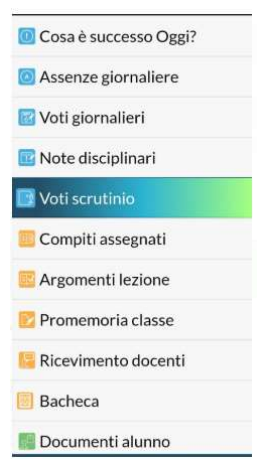

Selezionare "SCRUTINIO FINALE" per visualizzare la pagella dell'alunno.